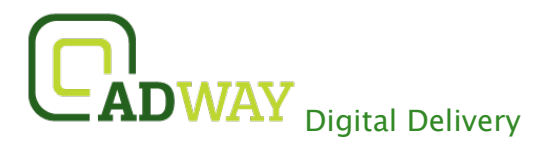

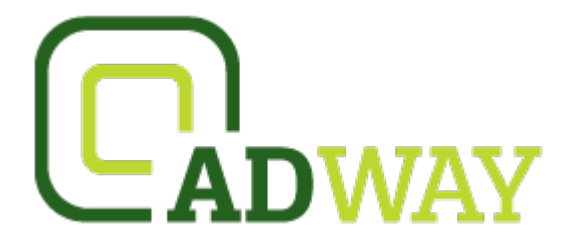

# **Digital File Delivery (Overview) February 2015**

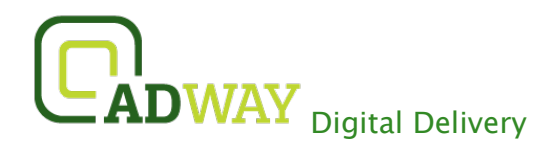

# Table of Contents

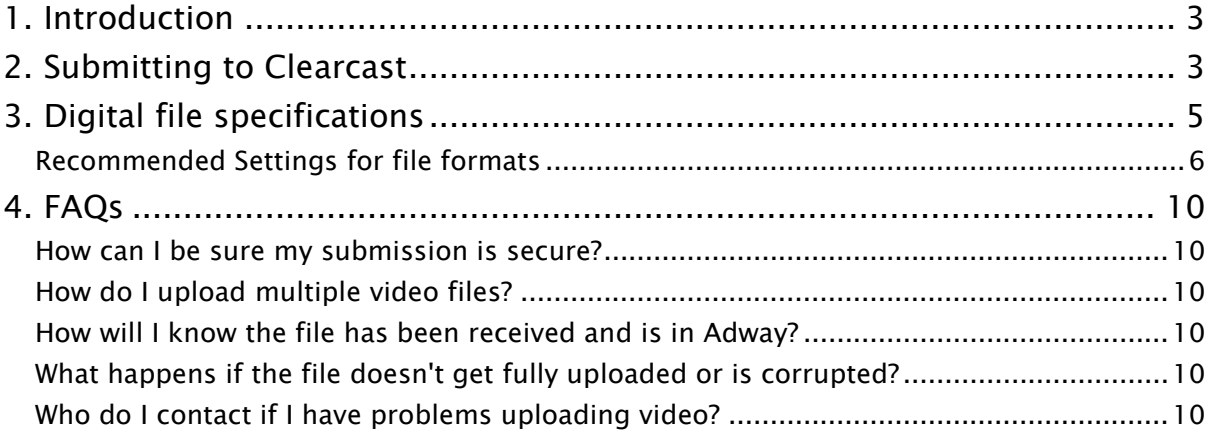

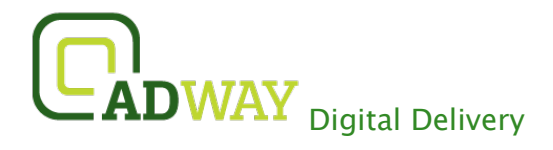

### <span id="page-2-0"></span>1. Introduction

This document provides an overview of the online system that allows users to submit digital video files directly into Adway.

## <span id="page-2-1"></span>2. Submitting to Clearcast

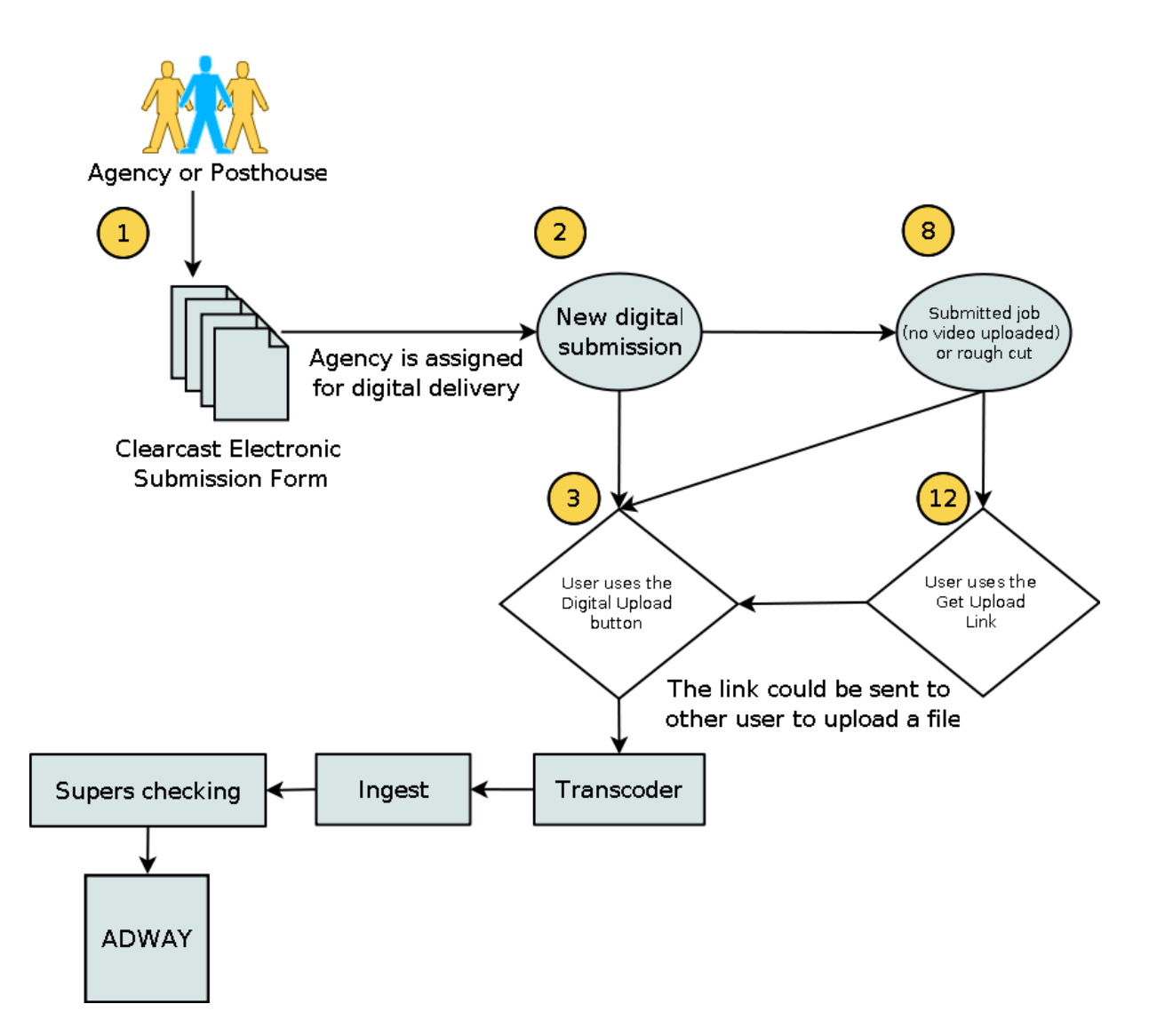

Steps

- 1. Agency user makes a VTR submission to Clearcast by logging onto [http://adway.clearcast.co.uk](http://adway.clearcast.co.uk/) and placing the submission.
- 2. From the new submission screen, fill in the fields. If your agency is assigned for digital delivery, the Digital Upload button will be available. If SSL is enabled, the Secure Upload button will be available as well. If you don't want to upload a video during creation of the submission, click the Submit button. If you want to upload a file while creating a submission, follow the steps below:
- <span id="page-2-2"></span>3. Click the Digital Upload button to upload file via insecure http protocol. Otherwise click the Secure Upload button, if available, to upload file over secured https protocol.

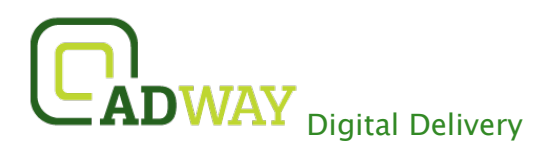

- <span id="page-3-0"></span>4. Depending on the button clicked either Digital Upload or Secure Upload pop-up window will appear. Click the Digital Upload button and select the necessary file(s) from your network or hard drive. Please note: you can upload multiple files only for rough cut submissions. Click the Close button. The pop-up window will be closed.
- 5. The file you have uploaded will be displayed under the Digital File to Upload section on the Add New submission page.
- 6. Click the Submit button.
- 7. A confirmation email will be sent out to the user (agency) when the file is uploaded and ready to be used by the Clearcast.
- 8. If you need to upload video for an already created submission, follow the steps below. Please note only Clearcast user could upload video for submitted jobs.
- 9. Click the name of the necessary video submission. The video Details page appears with the Update Video section.
- 10. In the Update Video section you can click the Digital Upload button or Secure Upload button, if SSL is enabled, and upload a video as it was described in paragraphs [3](#page-2-2)[-4.](#page-3-0)
- 11. Otherwise click the Get Upload link or Get Secure link, if SSL is enabled. The pop-up window with the link to an upload page will appear. You can copy the link to your clipboard by clicking the corresponding button and send it to a user that will upload a video.
- 12. Following the link the user will be forwarded to an upload page where they will be able to upload a video by clicking the Digital Upload button selecting necessary file from their computer.
- 13. A confirmation email will be sent out to the user (agency) when the file is uploaded and ready to be used by the Clearcast.

# $\overline{\textbf{ADWAY}}$  Digital Delivery

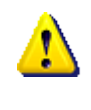

The most common problem in Digital Delivery is correct file naming. File names cannot contain spaces or the characters  $\langle \langle \rangle \rangle$ : \*?" Each file must be uniquely named using the clock number replacing '/' with '-'

Notes:

- The clock number field is mandatory for the digital upload submission; the system will display an error message if the clock number field is blank or format is incorrect.
- If the file is not uploaded correctly, or the file cannot be processed, an email will be sent out to the user with instructions to re-upload the file.

### <span id="page-4-0"></span>3. Digital file specifications

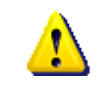

Files not meeting the following specifications may incur delays in the approval process, due to time delays incurred by troubleshooting and resending.

All digitally submitted files should be PAL at 25 frames per second and 720x576 resolution, in the following formats:

- 1. MPEG-2 @ 8Mbps (constant)
- 2. Quicktime Photo JPEG @ 75% Quality
- 3. Windows Media V9
- 4. Mpeg4 (H.264 Codec) @ 5Mbps

The video and audio content must be derived directly from the final edit master, so that they accurately represent the version of the submission to be broadcast.

For 16:9 material the video should be in full height anamorphic format (the same as that sent to the broadcaster). 4:3 material should be the normal full frame.

The files should have at least 10 seconds of clock.

The leader must indicate the identity of the succeeding advertisement. In the case of rough cuts, the filename should match the designation of the commercial but should include any quotes.

Files must contain no more than one advertisement.

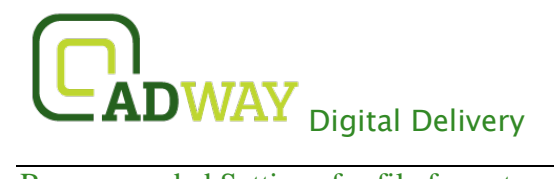

<span id="page-5-0"></span>Recommended Settings for file formats

#### MPEG-4 Stream

Profile: Main Level: 3.1 Number of B-Pictures: 2 Image size: 720x576 Aspect ratio: 16x9 Frame rate: 25 fps Bit Rate: 5 Mb/s Audio Compression: AAC Bit/Sample: 16 Channels: Stereo Sample Rate: 44.1 khz Audio Bitrate: 128 kbps

MPEG-4 Export settings

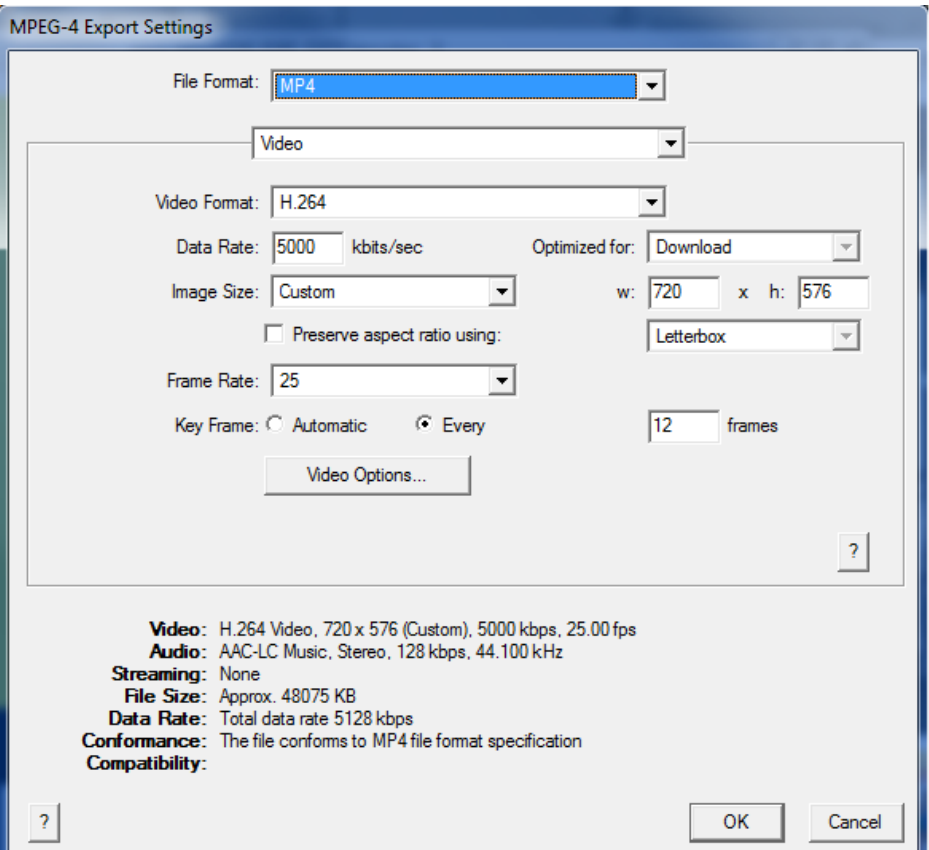

# **ADWAY** Digital Delivery

#### MPEG-2

Framerate: PAL 25fps Frame Size: 720 x 576 Bit Rate: 8 Mbp/s (constant) Encoding technique: Constant Bit Rate (CBR) Audio DeviceConformanceTemplate: L3 Video: DeviceConformanceTemplate: MP@ML Field order: UPPER FIELD FIRST Audio: 2ch 48 khz File Name: <<< clock number>>>.mpg

#### Quicktime v6 and v6.5.2

CODEC: Photo JPEG Quality: 75% Frane Rate: 25 fps Frame Size 720 x 576 Audio: 48 khz Audio CODEC: Linear PCM (LPCM) Stereo Audio settings: Sample size:16 bit Encoding order: Little Endian File Name: <<clock number>>.mov

#### Quicktime v7 and above

CODEC: Photo JPEG Quality: 75% Frane Rate: 25 fps Frame Size PAL 720 x 576 Audio: 48 khz Audio CODEC: Linear PCM (LPCM) Stereo Audio settings: Sample size:16 bit Encoding order: Little Endian File Name: << clock number>>.mov

# **CADWAY** Digital Delivery

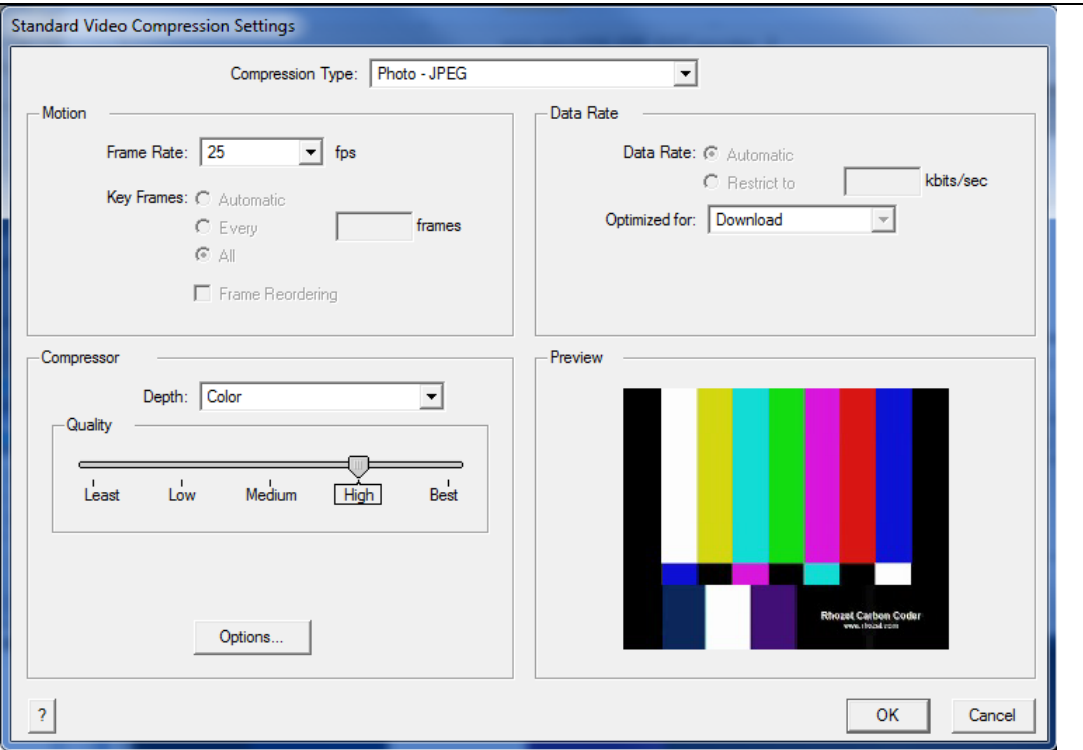

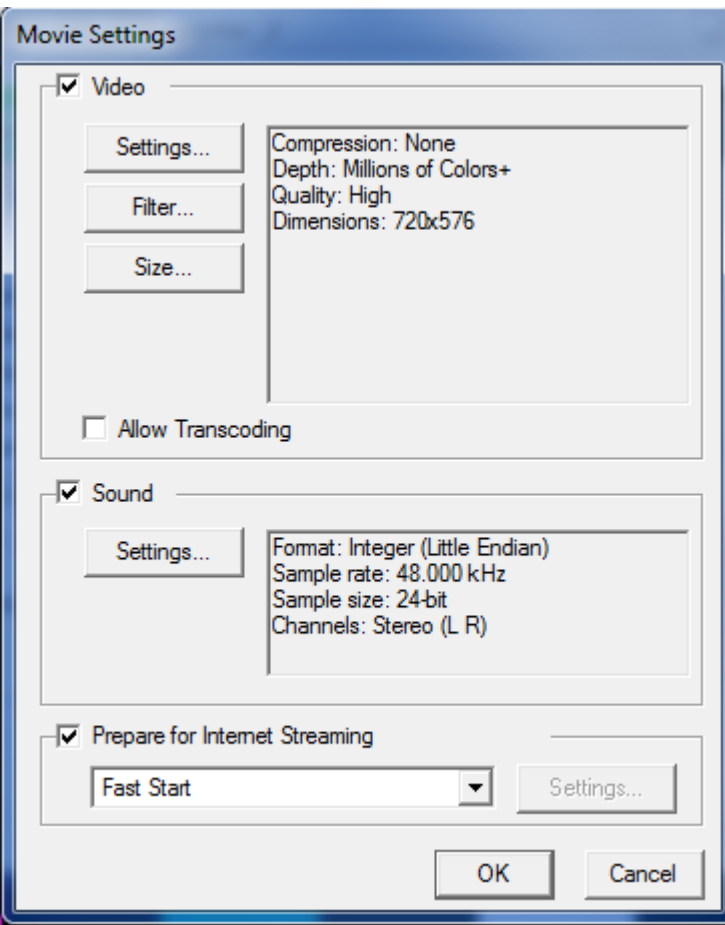

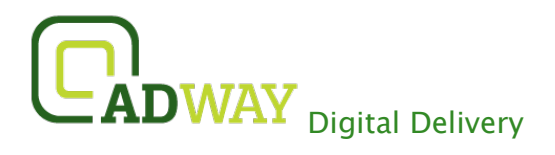

#### Windows Media

Codec: Video v9, Audio v9.2 and above Frame Rate: PAL 25 fps Video Frame Count must equate to PAL 25 fps duration e.g 60seconds = 1500 frames Frame Size: 720 x 576 Field Order: UPPER FIELD FIRST Timecode: 25 frame per second 00:59:59:24 next code: 01:00:00:00 Timecode duration matches Sequence duration. Bit Rate: 8 Mbp/s CBR (constant) Audio: 16 bit 192 kbps Stereo 48 khz Stereo Audio encoding: Constant Bit Rate (CBR) File Name: <<< clock number>>>.wmv

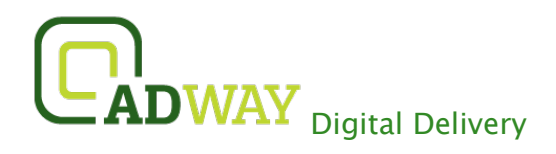

### <span id="page-9-0"></span>4. FAQs

#### <span id="page-9-1"></span>How can I be sure my submission is secure?

If enabled, the upload will be made over secure https protocol Secure Shell (SSH). SSH uses public-key cryptography to authenticate the remote computer and allow the remote computer to authenticate the user.

#### <span id="page-9-2"></span>How do I upload multiple video files?

If your submission is a rough cut you can upload multiple video files using the Digital Upload button by holding down CTRL key as you click on the file names.

For other video submissions you have to use the "Make a copy" button on the New Submission page to create similar submission and upload a file for each submission.

If you wish to upload 5 files, you will enter the details of the submission, digitally upload your video file and click the 'Make a copy' button. That will create the copy of your submission. Please note you will have to upload a file to every submission copy you create. This way you will have 5 submissions with identical data but different clock numbers and video files.

#### <span id="page-9-3"></span>How will I know the file has been received and is in Adway?

A confirmation email will be sent out to the user when the file is received successfully.

<span id="page-9-4"></span>What happens if the file doesn't get fully uploaded or is corrupted?

If the file is not uploaded correctly an email will be sent out to the user with instructions to re-upload the file.

#### <span id="page-9-5"></span>Who do I contact if I have problems uploading a video?

In the first instance, contact your ISP to ensure they are not experiencing problems. If problems still persist, please contact Clearcast on the following email: [Clearcast\\_operations@clearcast.co.uk](https://exchange.adstream.com/owa/redir.aspx?C=UhBtXY3PFUyaKXYt9nM0ocL7FBzDSdAI2mI8mp31_tLjGNI-AADD4_VP-rbw4gPRr47jZp8cfLo.&URL=https%3a%2f%2fexchange.adstream.com%2fowa%2fredir.aspx%3fC%3dxjXShJV62UWfnnXoGSVy94D7rbv2SdAINqbsjv53Z1Uk4BTyUjodv4zevDCtwY63aF7uhTM_R88.%26URL%3dmailto%253aClearcast_operations%2540clearcast.co.uk)